## **Therap Calendar**

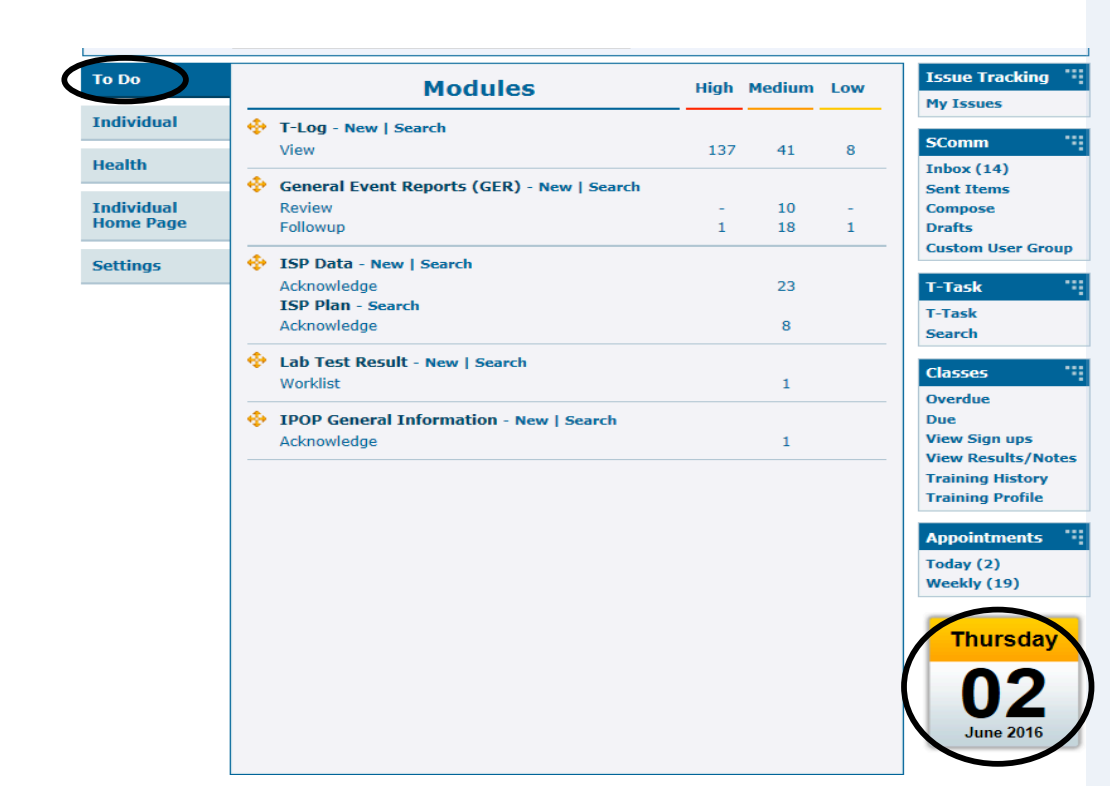

Time Zone: US/Pacific **Day** <sup>i</sup> Month  $\Box$  Week .<br>Leaend August 20, 2016 staff Schedule Show full d Add Day Notes CoChange Settings  $\overline{\Box}$  Appointment Tips: Click on a row to enter notes for the corresponding time  $\blacksquare$  Day note 12:00a  $\Box$  Event  $\overline{115}$  $\bar{1}$  Other  $:30$  $:45$  $1:00a$ June 2016  $:15$ **SMTWTFS**  $\frac{1}{30}$  $2930311$  234  $:45$  $5\ 6\ 7\ 8\ 9\ 10\ 11$  $2:00a$ 12 13 14 15 16 17 18  $\overline{.15}$ ✦ 19 20 21 22 23 24 25  $\overline{30}$  $:45$ 26 27 28 29 30  $3:00a$  $:15$ **July 2016**  $:30$ SMTWTFS  $:45$  $4:00a$  $1<sup>2</sup>$ 3 4 5 6 7 8 9  $:15$  $\overline{\cdot}$ 30 10 11 12 13 14 15 16 ਥ  $\overline{45}$ 17 18 19 20 21 22 23  $5:00a$ 24 25 26 27 28 29 30  $:15$ 31  $\overline{30}$ **August 2016**  $:45$ SMTWTFS  $6:00a$  $4.15$  $1\ 2\ 3\ 4\ 5\ 6$ 7 8 9 10 11 12 13  $:45$ 14 15 16 17 18 19 20  $7:00$ 21 22 23 24 25 26 27  $\frac{15}{130}$ 28 29 30 31 1 2 3 4 5 6 7 8 9 10  $:45$  $\overline{\mathbf{v}}$  $8:00a$ 

From the To Do tab, find the Therap Calendar on the right bottom side of the screen. It will have the current date displayed.

Left click to bring up the Calendar. 

At the top of the page under the Legend you will see five colored boxes- Staff Schedule, Appointment, Day note, Event and Other. These are the types of entries available.

CSS, Inc. uses two entries:

-**Other**: by the Administrative Assistant to conduct a vehicle check or scheduled maintenance.

-**Event**: to check out vehicles.

Three calendars on the left panel are the next three months, including the current. To view calendars for the previous or next months, click on the Up and Down arrows.

Click on any timeframe to create an entry.

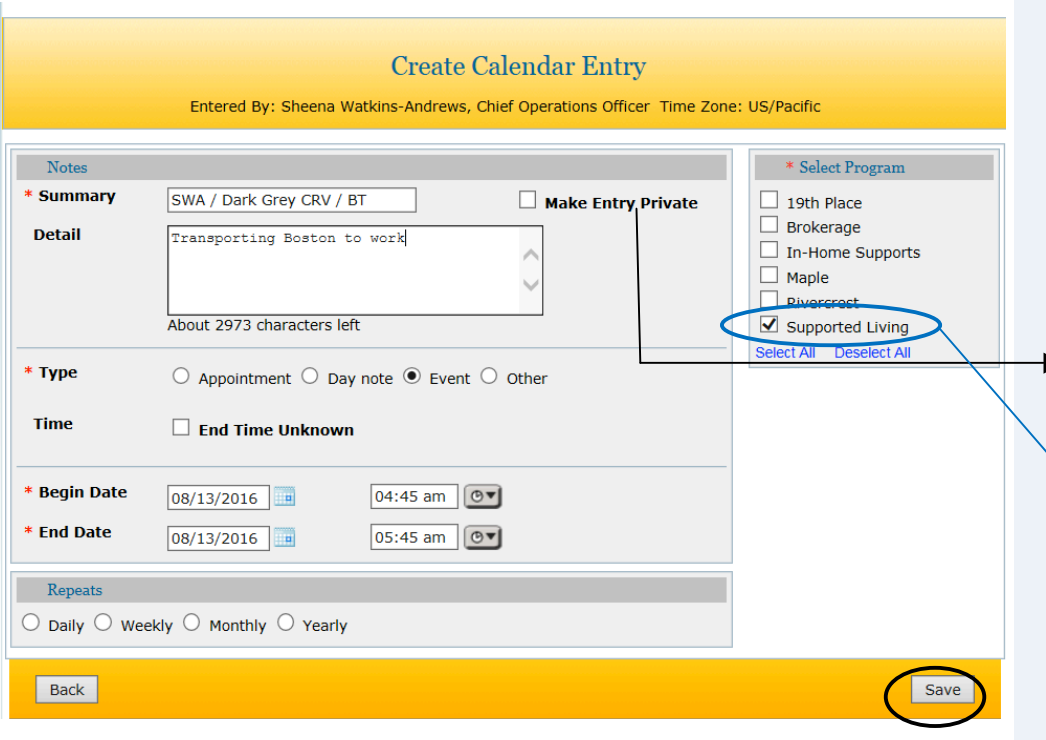

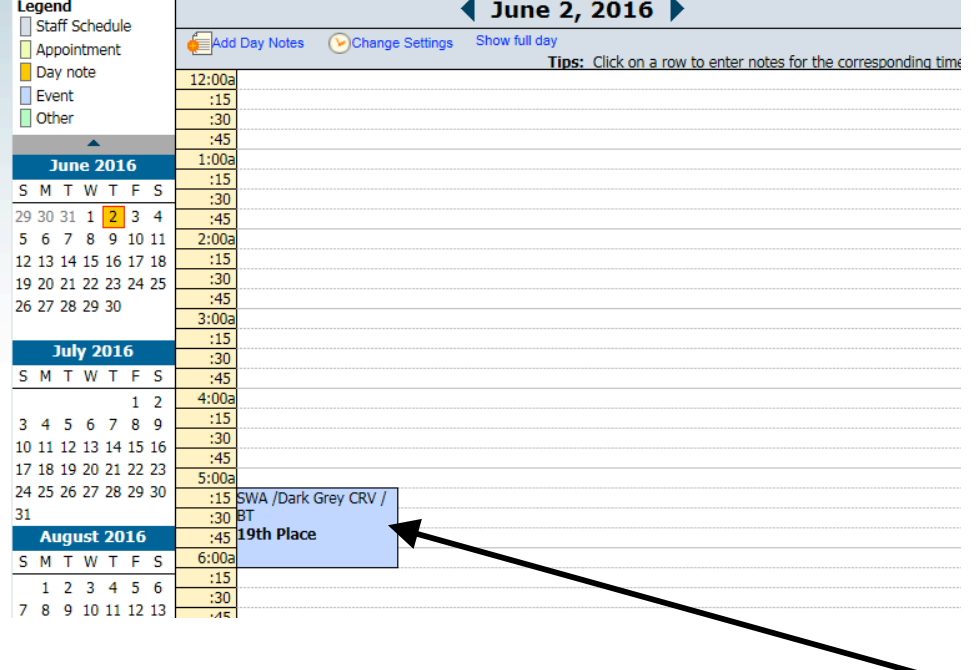

Appointments for individuals will automatically be populated to the Appointment Calendar in the Health tab. You do not need to input appointments into Therap **calendar because of this.**

Make entry private is to remain **unmarked** at all times.

For checking out a company vehicle, ensure that the Supported Living program is checked. This is for all programs, including 24-Hour when switching vehicles. .

**Summary:** to be written as follows- "staff initial / which car / individual initial being transported". Example: *SWA / Xterra / BB*

**Detail:** the purpose for why car is being checked out

**Type:** Event always to be used

**Begin date:** date/time the vehicle will start to be used for entry

**End date:** date/time vehicle will be done being used for entry

Click **Save** .

 $2 \times 10^{16}$  for  $\frac{6}{16}$  for  $\frac{6}{16}$ . The entry You will be prompted back

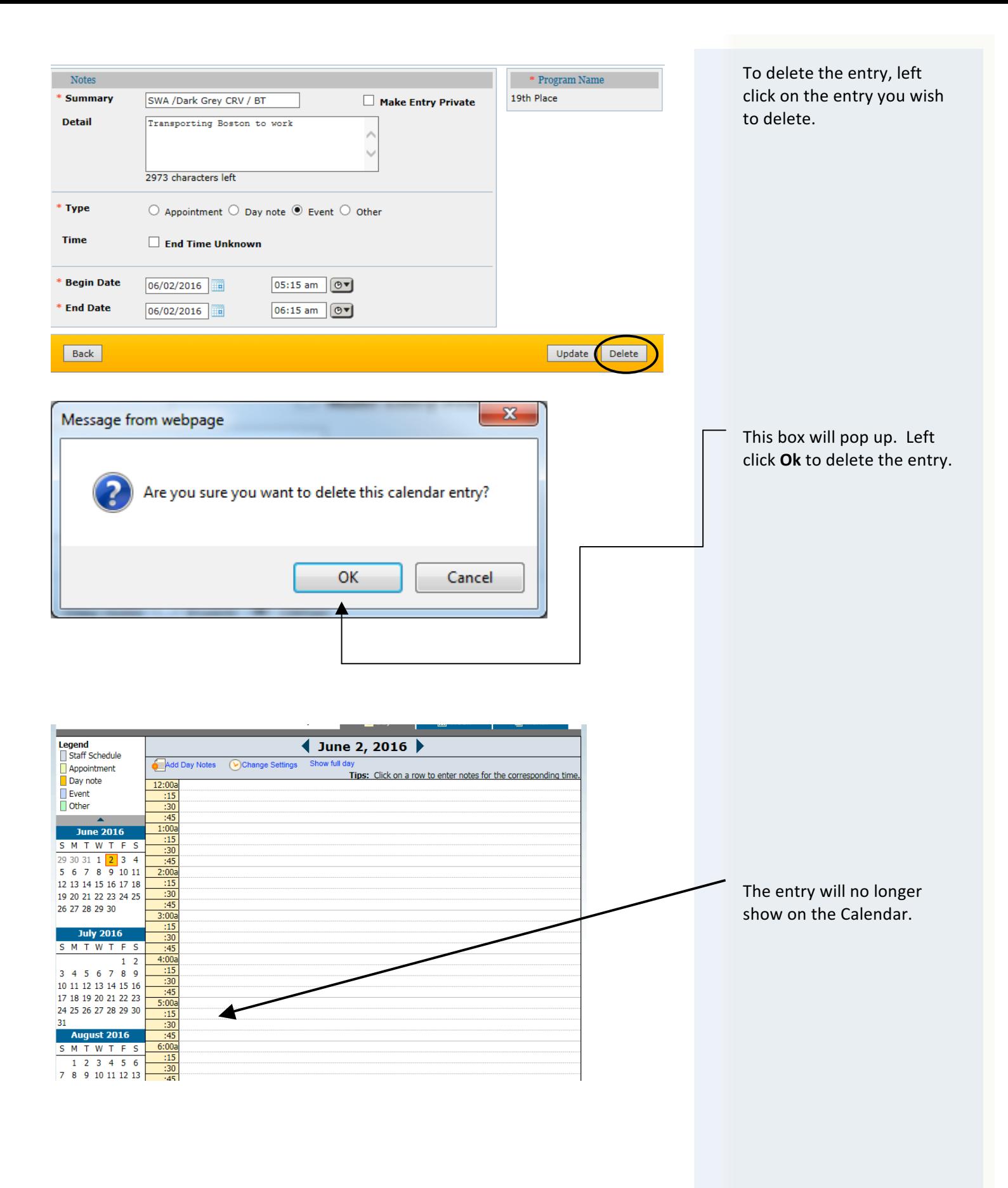

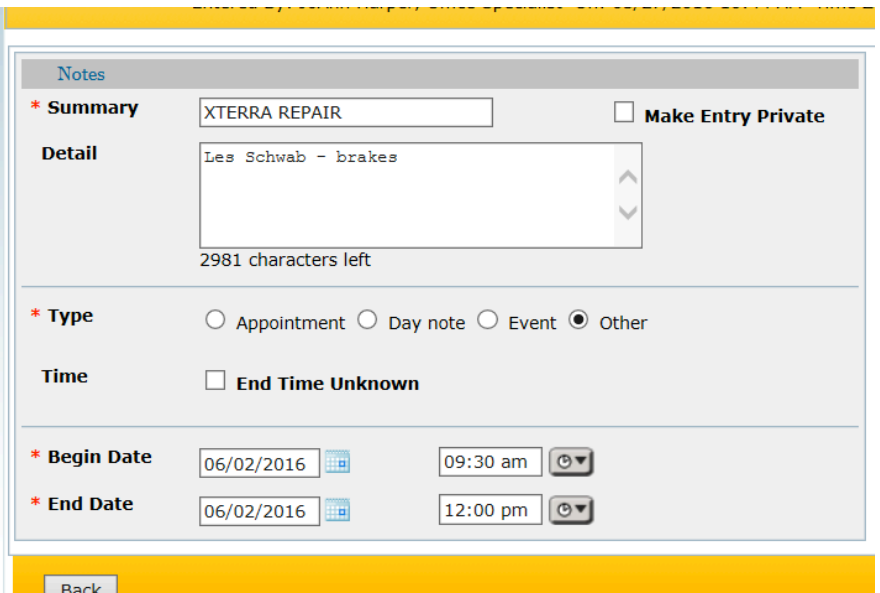